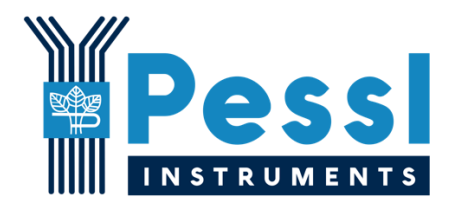

# **iMETOS NBIoT Troubleshoot guide & FAQ**

Pessl Instruments, GmbH

Version 1.0, 05-2018

## WPessl

## Content

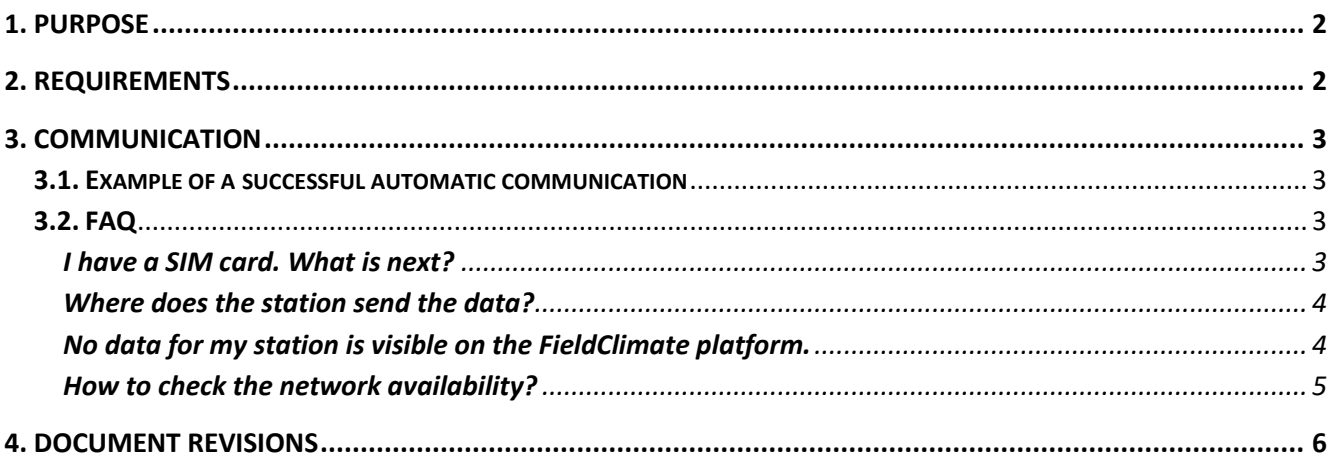

## <span id="page-2-0"></span>**1. Purpose**

This document includes the most known issues with the iMetosNBIoT and advices how to solve them and answers to frequently asked questions.

If the guide is not sufficient with solving your issue, contact your distributor for more help. If you are a distributor, please open a support ticket in the ticketing system.

## <span id="page-2-1"></span>**2. Requirements**

In order to be able to set parameters and to do troubleshooting, you need:

- − uMetosNBIoT Rev 2.0
- − USB-to-serial cable
- − PC and TeraTerm terminal application
- − Battery

How to connect the iMetosNBIoT to the PC is described in the uMetosNBIoT - Communication Terminal v1.00.pdf manual.

## <span id="page-3-0"></span>**3. Communication**

 $\overline{a}$ 

#### <span id="page-3-1"></span>**3.1. Example of a successful automatic communication**

```
NB-IoT module power: ON
Starting up... waiting... done.
AT
OK
AT+CFUN=1
OK
AT+COPS=1,2,"28602"
OK
AT+CEREG?+CEREG: 0,2
OK
AT+CEREG?+CEREG: 0,2
OK
AT+CEREG?+CEREG: 0,1
OK
>> Registration time = 6 sec.
>> Registered: home network
AT+NSOCR="DGRAM",17,1992,00
OK
AT+NSOST=0,"91.114.24.20",1992,36,"E56D000101C8008D000000240110030001010000
00070001E7181E000200000600030000"0,36
OK
AT+NSORF=0,1000,"91.114.24.20",1992,23,"C12C1A0020030101170811002513022C010
38403040100",0
OK
AT+NSOCL=0
OK
AT+CFUN=0
OK
NB-IoT module power: SLEEP
```
#### <span id="page-3-2"></span>**3.2. FAQ**

#### <span id="page-3-3"></span>**I have a SIM card. What is next?**

- 1. You need to get the MCC and MNC code of the network provider, that provided you the SIM card.
- 2. You need to enter this MCC+MNC value in the menu (option  $P -$  Setup NBIoT module parameters) of the iMETOS LoRa station via TeraTerm.

 $\overline{a}$ 

3. Insert the SIM card in the SIM card holder. More info available in uMetosNBIoT - SIM card installation v1.00.pdf manual.

#### <span id="page-4-0"></span>**Where does the station send the data?**

The iMETOS LoRa sends the data to the IP and PORT of the receiver – server. This values are displayed in L - Print NBIoT module info menu option.

The current default values fro sending the data to the Pessl Instruments FC platform needs to be:

 IP address: 91.114.24.20 Remote port: 1992

The iMETOS LoRa uses the UDP protocol for transmitting the data.

#### <span id="page-4-1"></span>**No data for my station is visible on the FieldClimate platform.**

The easiest way to make sure, the station sends the data successfully to the PI server is with checking the communication process with TeraTerm and comparing it to the example of the successful communication.

Usual reasons for no data delivery are:

- the NBIoT network expects a different parameters (SCRAMBLING, APN, ...),

- wrong MCC+MNC code,
- not functional SIM card,
- registration timeout,
- no network coverage.

#### *NBIoT network parameters:*

Each NBIoT network provider can have a different settings in order to connect the IoT device to their network. In most cases, it is the CR\_0354\_0338\_SCRAMBLING, CR\_0859\_SI\_AVOID and APN value.

#### Usually, the **CR\_0354\_0338\_SCRAMBLING** needs to be set to TRUE.

To check the values, you need to enter the bridge mode in the menu (option  $M - NBIOT$  module bridge mode) and execute command  $at+nconfig$ ? . The module will return back:

+NCONFIG: "AUTOCONNECT","FALSE"

+NCONFIG: "CR\_0354\_0338\_SCRAMBLING","FALSE"

+NCONFIG: "CR<sup>0859</sup>SI AVOID", "TRUE"

+NCONFIG: "COMBINE\_ATTACH","FALSE"

+NCONFIG: "CELL\_RESELECTION","FALSE"

+NCONFIG: "ENABLE\_BIP","FALSE"

To set the CR\_0354\_0338\_SCRAMBLING to TRUE, you need to execute command at+nconfig="CR\_0354\_0338\_SCRAMBLING", "TRUE" and the module will respond with OK.

The same applies for the CR\_0859\_SI\_AVOID parameter. To set the parameter to true execute command at+nconfig="CR\_0859\_SI\_AVOID", "TRUE".

After this is set, execute the command at+nconfig? again and check the returned values.

NBIoT network providers sometimes require the **APN** set up.

To check the APN value, you need to execute command at+cgdcont? In the bridge mode. The result should be similar to this +CGDCONT:  $0, "IP",$ ,,0,0,,,,,1 which indicates, there is no APN value set. To set the APN value, you need to execute command at+cgdcont=1, "IP", "APN name" where the APN name needs to be the APN name that the NBIoT network provider provides to you.

#### *Registration timeout:*

The iMETOS LoRa is checking the status, if it is connected to the network with executing the  $at+cereg$ ? command. It checks the status every 2 seconds for maximum period of **80 seconds**. If the device is not registered on the network in this time, it exits the communication process.

 $\overline{a}$ 

When the registration is successful, you will see similat output like this in the TeraTerm:

```
AT+CEREG?+CEREG: 0,1
OK
>> Registration time = 6 sec.
```
>> Registered: home network

This message is displayed when the station is in automatic communication mode. You will not see this message when you are in Bridge mode.

#### <span id="page-5-0"></span>**How to check the network availability?**

If the device registers on the network successfully, then the network is available.

If the device does not register, you need to check with the NBIoT network operator the status of the network – if it is available in your area and what settings needs to be used (and compare them with the settings on your device – mentioned in point above).

 $\overline{a}$ 

## <span id="page-6-0"></span>**4. Document revisions**

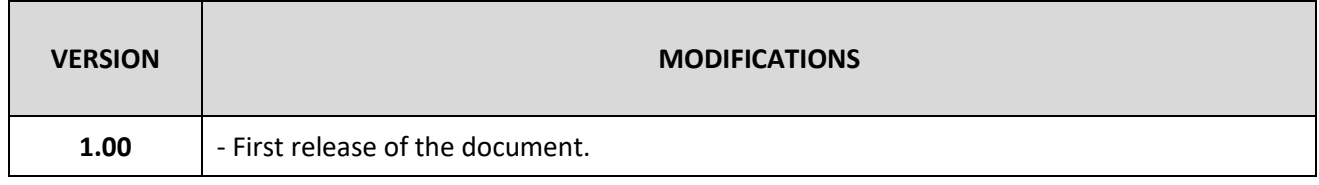